# Grant County EMS Firehouse Administrator's Handbook

Last Updated 12/27/01

| Index                        |  |  |  |  |  |
|------------------------------|--|--|--|--|--|
| Adding Staff                 |  |  |  |  |  |
| Backing Up                   |  |  |  |  |  |
| Exporting Charts             |  |  |  |  |  |
| Filtering the Staff List     |  |  |  |  |  |
| Printing Monthly Run Summary |  |  |  |  |  |
| Setting up users             |  |  |  |  |  |
| Technical Support            |  |  |  |  |  |
|                              |  |  |  |  |  |

#### Setting up users

- 1. Login to Firehouse Using your username and password.
- 2. Select the Users and security option from the Administration pull-down menu.

| 👫 Live D                  | ata - FIREH                | IOUSE Software                                                            | . 🗗 🗡 |
|---------------------------|----------------------------|---------------------------------------------------------------------------|-------|
| <u>F</u> ile <u>E</u> dit | <u>R</u> eports <u>T</u> o | pols Administration Window Help                                           |       |
| ÷                         |                            | Administrative <u>D</u> ptions<br>System <u>R</u> ules and Default Values |       |
| Incident                  |                            | Database Administration                                                   |       |
| ×                         |                            | Database Audit Log                                                        |       |
| EMS                       |                            | User-Defined Fields                                                       |       |
| <b>a</b>                  |                            | Users and Security                                                        |       |
| Occup                     |                            | Automated <u>I</u> asks                                                   |       |
|                           |                            | Install New or Updated Components<br>Activate or Update Features          |       |
| Inspect                   |                            |                                                                           |       |

3. You will then see a window displaying current user accounts established.

| User Name            |          |                |
|----------------------|----------|----------------|
| DSSPENCER            | <u> </u> | <u>N</u> ew    |
| EDWELCH<br>Guest     |          |                |
| brsemestyen          |          | Properties     |
| bryordy              |          | ioperaes       |
| chluthy              |          |                |
| crbeeks              |          | <u>D</u> elete |
| dnpinkerton          |          |                |
| dnsmith              |          |                |
| f. kaicy             |          |                |
| jmburbank            |          |                |
| jrpurdom<br>instala  |          |                |
| jrstair<br>jsfongers |          |                |
| knoocking            |          |                |
| krpurdom             |          |                |
| stolsen              |          |                |
|                      |          |                |
|                      |          |                |
|                      |          |                |
|                      |          |                |
|                      |          |                |

4. Click on the "New" button to add a user. Enter the user name and assign the name to the EMS group. If the user is to have Administrative privileges assign them to the Administrative group and NOT the EMS group. User names can be any combination of letters and numbers. The login on procedure is NOT case sensitive so you can login using upper or lower case letters. To assign a user to a group, click on the box in front of the group to create a check mark in the box.

| 👫 Live D                                                                      | Data - FIREHOUSE Software                                                                                                    |                                         | _ 8 ×    |
|-------------------------------------------------------------------------------|----------------------------------------------------------------------------------------------------|-----------------------------------------|----------|
| <u>F</u> ile <u>E</u> dit                                                     | tit <u>R</u> eports <u>I</u> ools <u>A</u> dministration <u>W</u> indow <u>H</u> elp                                                                                                    |                                         |          |
| Incident<br>EMS<br>Cocup<br>Inspect<br>Staff<br>Staff<br>Frogram<br>Inventory | Image: Set Password       Link to Staff [D         Image: Test user       Set Password       Link to Staff [D         Image: Set Password       Link to Staff [D         Image: Set Password       Link to Staff [D         Image: Set Password       Link to Staff [D         Image: Set Password       Link to Staff [D         Image: Set Password       Link to Staff [D         Image: Set Password       Link to Staff [D         Image: Set Password       Link to Staff [D         Image: Set Password       Link to Staff [D         Image: Set Password       Administrative Access         Image: Administrator       Dispatcher         Image: Password       Customize Workstation Options         Image: Password       Update SpelICheck Dictionaries         Image: Advanced Privileges       Create or Modify Queries         Image: Create or Modify Reports and L       Aduto-Launch Form on Login         Image: Vone >       None > | all other security<br>: & Toolbars<br>s |          |
| Hydrant<br>III<br>Journal                                                     |                                                                                                    | Cancel                                  |          |
| 🔀 Start                                                                       | t J 🙀 Live Data - FIREHOU 🖻 Document1 - Microsoft Word                                                                                                    | \ <b>\</b>                              | 12:22 PM |

- 5. Assign the initial password for the user by clicking on the "Set Password" button.
- 6. Click on the "Link to Staff ID" button. **This step must be done for chart auditing purposes.** Scroll through the list to find the individual to whom you are assigning the user name. Double click on his/her name. When you are returned to the User Setup window, click on the Save button. You have now successfully added a new user.

**NOTE:** If the staff person you are looking for is not in the list of staff. Please contact Dawn Harness at GCEMS to receive a unique staff ID for this person before adding them to the database.

#### **Adding Staff**

- 1. Before entering a new staff member you MUST contact Grant County EMS and receive a unique staff ID# for the individual.
- 2. Launch Firehouse and log in.
- 3. Click on the Staff button on the tool bar. A blank entry form for entering staff information will be opened.
- 4. Begin entering the appropriate staff information. The minimum information required is first and last name and staff ID.
- 5. Assign the individual to the appropriate station (i.e. 14 for Medic 14, 06 for Medic 6). It is also advised that every unit member is assigned to your station. This will allow filtering of the staff list so that only your personnel are listed in various pull down menus.

#### Filtering the Staff List

\*\*\*NOTE Individuals running on your unit MUST be assigned to your station before establishing a filter.\*\*\*

- 1. Login to Firehouse and click on the staff button on the menu bar.
- 2. Click on the "Browse" button on the bottom of the staff form.
- 3. The screen will look similar to this.

| ive Data - FIREHOUSE Sof<br>Edit Reports Tools Admini | <b>tware</b><br>stration For <u>m W</u> indow <u>H</u> elp |        |              |                           | _8               |
|-------------------------------------------------------|------------------------------------------------------------|--------|--------------|---------------------------|------------------|
| Staff                                                 |                                                            |        |              |                           |                  |
|                                                       | aff Name [MultiSelect]                                     |        |              |                           | 2                |
| Select a Query                                        |                                                            |        |              | 1                         |                  |
| List by Staff Name                                    |                                                            |        | <u>▼ N</u> e | w <u>P</u> roperties      | . <u>D</u> elete |
| Last                                                  | First                                                      | Middle | Staff ID     | Alt ID                    | <u> </u>         |
| AILSTOCK                                              | KELLEY                                                     | L      | 080          |                           |                  |
| ANDRICK                                               |                                                            |        | 115          |                           |                  |
| Dect ARMES                                            | GAYLE                                                      | L      | 196          |                           |                  |
| ASHCRAFT                                              | HARRY                                                      | D      | 081          |                           |                  |
| ATKINS                                                | MONICA                                                     | А      | 034          |                           |                  |
| ATKINSON                                              | WILLIAM                                                    |        | 145          |                           |                  |
| BAKER                                                 | RICK                                                       |        | 084          |                           |                  |
| rity BANDA                                            | JERRY                                                      |        | 195          |                           |                  |
| BEALL                                                 | JAY                                                        | м      | 073          |                           |                  |
| BEEKS                                                 | CHRISTINE                                                  | L      | 075          | 831                       |                  |
| I BLACK                                               | JOHNNY                                                     | J      | 068          |                           |                  |
| BOSLEY                                                | DONALD                                                     | R      | 082          |                           |                  |
| am BOSLEY                                             | JENNIFER                                                   |        | 085          |                           |                  |
| BOYS                                                  | STEPHEN                                                    | Р      | 166          |                           | <b>•</b>         |
| ntory                                                 |                                                            |        |              |                           | Þ                |
|                                                       |                                                            |        |              | 207 records displayed / 1 | selected         |
| frant                                                 |                                                            |        |              | ок                        | Cancel           |
|                                                       |                                                            |        |              |                           |                  |
| mai                                                   |                                                            |        |              |                           |                  |
| Start 🗍 छ Administator Handb                          | ook.do / 🙀 Live Data - FIRE                                | ноц    |              |                           | 📋 🎉 🍕 10:11 AM   |

- 4. Click on the "Properties" button.
- 5. Click on the "Filter" tab.

| 🗛 Live Data - FIREHOUSE Software |                                                                                                    |                      |                              |                  |  |  |  |  |
|----------------------------------|----------------------------------------------------------------------------------------------------|----------------------|------------------------------|------------------|--|--|--|--|
| <u>F</u> ile <u>E</u> dit        | <u>Reports Tools Administration Form Window Help</u>                                                                                    |                      |                              |                  |  |  |  |  |
| - Sp                             | A Staff                                                                                                    |                      |                              |                  |  |  |  |  |
| Incident                         | Requery Designer - List by Staff Name                                                                                                   |                      |                              | ×                |  |  |  |  |
| ж                                | Properties         Iables         Fjelds         Join         Filter         Order By         Group By         Having         Dross-Tab |                      |                              | 1                |  |  |  |  |
| EMS                              | Query Name                                                                                                    | Output               |                              |                  |  |  |  |  |
| <b>a</b>                         | List by Staff Name                                                                                                    | <u>All Records</u>   |                              |                  |  |  |  |  |
| Occup                            | Query Category                                                                                                    | C <u>I</u> op Record | s                            |                  |  |  |  |  |
| D<br>Inspect                     | Staff, Activity and Training Queries:Staff Member Queries                                                                               | Discard dup          | olicate result records       |                  |  |  |  |  |
| <b>#</b>                         | Query Type(s)                                                                                                    |                      |                              |                  |  |  |  |  |
| Staff                            | I Browse                                                                                                    | View S <u>Q</u> L    |                              |                  |  |  |  |  |
| Activity                         | Options                                                                                                    |                      | uery <u>M</u> odification Hi | storu            |  |  |  |  |
|                                  | Make this the default query in this category                                                                                            |                      |                              |                  |  |  |  |  |
| Training                         | Define query manually through custom SQL commands                                                                                       |                      | Set Password                 |                  |  |  |  |  |
| *                                | Generate a Cross-Tabulation                                                                                                    |                      |                              |                  |  |  |  |  |
| Program                          | Comments                                                                                                    |                      |                              |                  |  |  |  |  |
|                                  |                                                                                                    |                      |                              | <u> </u>         |  |  |  |  |
| Inventory                        |                                                                                                    |                      |                              |                  |  |  |  |  |
|                                  |                                                                                                    |                      |                              | <u> </u>         |  |  |  |  |
| Hydrant                          |                                                                                                    |                      |                              |                  |  |  |  |  |
|                                  | New                                                                                                    | Save                 | Delete                       | Close            |  |  |  |  |
| Journal                          |                                                                                                    |                      |                              |                  |  |  |  |  |
| 🛃 Start                          | Administator Handbook.do 🧖 Live Data - FIREHOU                                                                                          |                      | No.                          | 🖁 🕼 🍕 🗧 10:19 AM |  |  |  |  |

6. The following screen will be displayed.

| 🗛 Live D                  | 🖕 Live Data - FIREHOUSE Software                       |                                   |               |                      |                       |                  |              |           |    |
|---------------------------|--------------------------------------------------------|-----------------------------------|---------------|----------------------|-----------------------|------------------|--------------|-----------|----|
| <u>F</u> ile <u>E</u> dit | : <u>R</u> eports <u>T</u> ools <u>A</u> dministration | For <u>m W</u> indow <u>H</u> elp |               |                      |                       |                  |              |           |    |
| - Sir-                    | A Staff                                                |                                   |               |                      |                       |                  |              |           |    |
| Incident                  | 🖀 Query Designer - List by                             | Staff Name                        |               |                      |                       |                  |              |           | ×  |
| ж                         | Properties <u>T</u> ables Fjelds                       | Join Filter Order By              | Group By      | Having Dross-Tat     |                       |                  |              |           |    |
| EMS                       | Filters allow you to limit the re-                     | cords which are displayed         | by qualifying | them based on values | you specify or valu   | es entered by th | ne user when | the query |    |
|                           | is run.                                                |                                   |               |                      |                       |                  |              |           |    |
|                           | Type Source                                            | Not                               | Criteria      | Target               |                       | ? Case           | Logical      | Req? 🔺    |    |
| Occup                     |                                                        |                                   |               |                      |                       |                  |              |           |    |
|                           |                                                        |                                   |               |                      |                       |                  |              |           |    |
| Inspect                   |                                                        |                                   |               |                      |                       |                  |              |           |    |
| P                         |                                                        |                                   |               |                      |                       |                  |              |           |    |
| Staff                     |                                                        |                                   |               |                      |                       |                  |              |           |    |
|                           |                                                        |                                   |               |                      |                       |                  |              |           |    |
| Activity                  |                                                        |                                   |               |                      |                       |                  |              |           |    |
| <i></i>                   |                                                        |                                   |               |                      |                       |                  |              |           |    |
| Training                  |                                                        |                                   |               |                      |                       |                  |              |           |    |
| *                         |                                                        |                                   |               |                      |                       |                  |              |           |    |
| Program                   |                                                        |                                   |               |                      |                       |                  |              |           |    |
| 200                       |                                                        |                                   |               |                      |                       |                  |              |           |    |
| Inventory                 |                                                        |                                   |               |                      |                       |                  |              | 7         | 4  |
|                           | Allow addition of "filter" set                         | ections from available out        | put fields.   |                      | $\uparrow \downarrow$ | Add              | Be           | nove      |    |
| <br>Hydrant               |                                                        |                                   |               |                      |                       |                  |              |           | -  |
|                           |                                                        |                                   |               | New                  | Save                  | Delete           |              | Close     |    |
| Journal                   |                                                        |                                   | _             |                      |                       |                  |              |           |    |
|                           |                                                        | _                                 |               |                      |                       |                  |              |           |    |
| 🄀 Start                   | 📙 👫 Live Data - FIREHOU.                               | 🔄 Administator Hand               | dbook.do      |                      |                       |                  | -   🔋 🍕 🕅    | ) 1:11 F  | РМ |

- Click on the "Add" button to add a filter.
   The information entered should look like this, where the target value is your particular medic # (i.e. "14", "09").

|            |      |          | FIREHOU<br>orts <u>T</u> ools |         |                              | w Helr    |                |                        |                         |           |                  |               |                  |          |
|------------|------|----------|-------------------------------|---------|------------------------------|-----------|----------------|------------------------|-------------------------|-----------|------------------|---------------|------------------|----------|
|            | - 1  |          | Staff                         |         |                              | <u></u>   |                |                        |                         |           |                  |               | _                | IN       |
| 5<br>Incid |      | 8        | Query Des                     | igner   | - List by Staff Name         |           |                |                        |                         |           |                  |               |                  | ×        |
|            |      | E        | operties 1                    | ables   | Fjelds Join Filter           | Order By  | Group B        | y Having Dross-Tal     | ь                       |           |                  |               |                  |          |
| EM         |      |          | ilters allow y<br>: run.      | ou to l | mit the records which are    | displayed | l by qualifyin | g them based on values | s you specify or valu   | ies e     | ntered by I      | the user wher | the que          | ry       |
| #          |      |          | Туре                          |         | Source                       | Not       | Criteria       | Target                 |                         | ?         | Case             | Logical       | Req?             | <u>.</u> |
| Occ        | up   |          | Value                         |         | Stf_main.Station             |           | =              | "08 "                  |                         | $\square$ |                  |               |                  |          |
| Ż          |      |          |                               |         |                              |           |                |                        |                         | _         |                  |               | $\square$        |          |
| Inspe      | ect  | ╟┝       |                               |         |                              | _         |                |                        |                         | $\vdash$  | $\left  \right $ |               | $\left  \right $ |          |
| , <b>1</b> | ۴.   |          |                               |         |                              |           |                |                        |                         | $\vdash$  |                  |               |                  |          |
| Sta        | iff  |          |                               |         |                              |           |                |                        |                         |           |                  |               |                  |          |
|            | ÷    |          |                               |         |                              |           |                |                        |                         |           |                  |               |                  |          |
| Activ      | vity | ╟┝       |                               |         |                              |           |                |                        |                         | $\vdash$  |                  |               | -                |          |
|            |      | l F      |                               |         |                              |           |                |                        |                         | +         |                  |               | $\square$        |          |
| Train      | ing  |          |                               |         |                              |           |                |                        |                         |           |                  |               |                  |          |
|            | r    |          |                               |         |                              |           |                |                        |                         |           |                  |               |                  |          |
| Progr      | ram  | ╟┝       |                               |         |                              |           |                |                        |                         | -         |                  |               | $\left  \right $ |          |
|            |      |          |                               |         |                              |           |                |                        |                         | $\vdash$  |                  |               |                  | ╡║       |
| Inven      |      |          | Allow addi                    | tion of | "filter" selections from ava | ilable ou | tput fields.   |                        | $\uparrow$ $\downarrow$ |           | Add              | <u>B</u> e    | move             |          |
| Hydr       | ant  |          |                               |         |                              |           |                |                        | 1                       | 1         |                  |               |                  |          |
|            | 1    |          |                               |         |                              |           |                | New                    | Save                    |           | Delete           | •             | Close            |          |
| Jour       | nal  |          |                               |         |                              |           |                |                        |                         |           |                  |               |                  |          |
| 🚮 Si       | tart | <b>6</b> | Live Data                     | a - Fl  | REHOU 🖻 Administ             | ator Han  | dbook.do       |                        |                         |           |                  | 1             | ) 1:15           | PM       |

- 9. After entering the information, click on the "Save" button then the close button.
   10. To refresh the display with the new filter applied, click on the "Options" button and select Refresh.

| 🔐 Query - List by Staff Name [ | MultiSelect] |        |          |                                |       |
|--------------------------------|--------------|--------|----------|--------------------------------|-------|
| Select a Query                 |              |        |          |                                |       |
| List by Staff Name             |              |        | •        | <u>N</u> ew <u>P</u> roperties | De    |
| Last                           | First        | Middle | Staff ID | Alt ID                         |       |
| BEEKS                          | CHRISTINE    | L      | 075      | 831                            |       |
| BURBANK                        | JAMES        | М      | 130      | 804                            |       |
| COCKING                        | KENT         |        | 131      | 816                            |       |
| Fongers                        | Jason        |        | 214      | 811                            |       |
| HIMELICK                       | TERRY        |        | 097      | 618                            |       |
| Kaicy                          | Frank        |        | 215      | 801                            |       |
| Luthy                          | Chad         |        | 216      | 837                            |       |
| OLSEN                          | STEPHEN      | А      | 136      | 819                            |       |
| Pinkerton                      | Dean         |        | 217      | Sort Ascending                 | 1     |
| Purdom                         | Jared        |        | 218      | Sort Descending                |       |
| Purdom                         | Koren        |        | 219      | Reset Default Sort             |       |
| SEBESTYEN                      | BRUCE        | J      | 140      |                                | í –   |
| SMITH                          | AARON        | Т      | 191      | Eind Again SHIFT+F4            |       |
| SMITH                          | DENNIS       | R      | 141      | Save Configuration             |       |
| 4                              |              |        |          | Reset Configuration            |       |
|                                |              |        | <u> </u> | Output to                      | ed    |
|                                |              |        |          | <u>R</u> efresh<br>View SQL    | eu    |
|                                |              |        |          | Select All                     |       |
|                                |              |        | <u> </u> |                                | - Car |
|                                |              |        |          | <u>H</u> elp                   |       |

11. To remove the filter to view the entire list, go back to the filter screen and click on the "Remove" button, then click on the "Save" button.

#### Exporting completed run charts to Grant County EMS.

1. Select the station management option from the File pull down menu. Then select "Export Station Data"

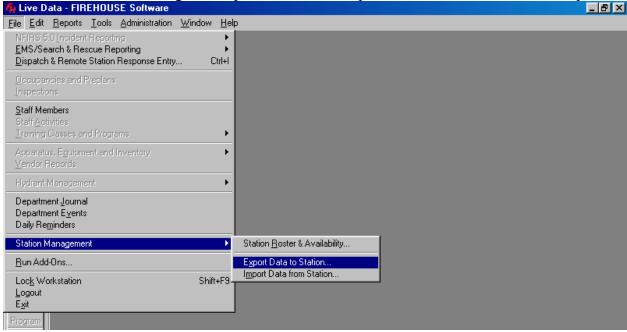

The following screen will be displayed.

| 🗛 Live D                                               | ata - FIREH              | OUSE Software                                                                                                    |                                                                                                    | _ 8 ×   |
|--------------------------------------------------------|--------------------------|----------------------------------------------------------------------------------------------------|----------------------------------------------------------------------------------------------------|---------|
| <u>F</u> ile <u>E</u> dit                              | <u>R</u> eports <u>T</u> | ools <u>A</u> dministration <u>W</u> indow <u>H</u> elp                                                                                                    |                                                                                                    |         |
|                                                        |                          | Administration Window Help            Export Data to Station             Export Databases             Dispatch & Remote Station Incident Reports             Dispatch & Remote Station Incident Reports             Dispatch & Remote Station Inci | Export Records         Last saved on or after       Date         Station         Custom Date         08/01/2001         Exclude today         Delete dated source records after export         Export attachments for selected records         Export user fields for selected records         Export To         Directory         A:\         Erase any previous export files in this directory                                                                                                    |         |
| Training<br>Program<br>Inventory<br>Hydrant<br>Journal |                          | Station Roster  Cookup Tables Users and Security                                                                                                    | When finished, execute the following program         File         Select <u>A</u> II         Select <u>A</u> II </td <td></td> |         |
| 🄀 Start                                                | 🧭 🈂 🛛                    | 🕄 📗 🛃 Administator Handbook 🛛 🎢 Live Data                                                                                                    | - FIREHOU 🔡 🎉 🏷                                                                                                    | 8:33 AM |

- 2. Check **ONLY** the categories that are checked in the example above.
- 3. Enter the beginning date from which you want to export run chart information. For example enter the date 08/01/2001 to export all run charts from Aug 1, 2001 to the present. In other words enter the first day of the month for which you wish to export information.
- 4. Set the export directory to A:
- 5. Be sure there is a **blank** floppy disk in the disk drive.
- 6. Click the "OK" button. The exporting process may take several minutes. Be patient !!
- 7. When prompted if you wish to view the export log, select "No"
- 8. This process creates a file with the file name "FHExpo.FH5"
- 9. Submit the file to Grant County EMS on disk or e-mail it as an attachment to <u>ems@grantcounty.net</u>. Be sure the disk or e-mail CLEARLY indicates what unit is submitting the report.

## Printing Monthly Run Summary

Beginning January, 2002 this procedure MUST be used for printing and submitting ALL run reimbursement claims.

\*\*\*NOTE\*\*\* You need to run two copies of this report

1. Log into Firehouse and select the "Incident Reports" option from the Reports pull down menu

| 🗛 Live D                  |                                                                                 |  |  |  |  |  |  |
|---------------------------|---------------------------------------------------------------------------------|--|--|--|--|--|--|
| <u>F</u> ile <u>E</u> dit | <u>Reports</u> <u>T</u> ools <u>A</u> dministration <u>W</u> indow <u>H</u> elp |  |  |  |  |  |  |
|                           | Incident Reports                                                                |  |  |  |  |  |  |
| 19 -                      | Occupancy Management Reports                                                    |  |  |  |  |  |  |
| Incident                  |                                                                                 |  |  |  |  |  |  |

2. The following screen will be displayed.

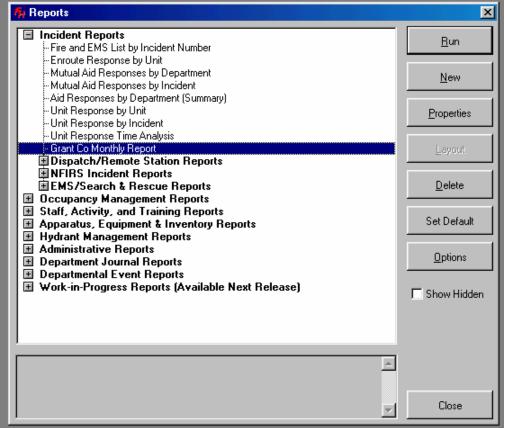

If the "Incident Reports" category is not expanded, click on the + to expand the category.

3. Double click on "Grant Co Monthly Report."

| Output Report             | t To    |                      | ×                                       |  |  |  |  |
|---------------------------|---------|----------------------|-----------------------------------------|--|--|--|--|
| C <u>S</u> creen          |         | Description of Selec | ted Option                              |  |  |  |  |
| C Default <u>P</u> rinter |         | Directs output to a  | Directs output to a printer you select. |  |  |  |  |
| • Select Printer          | ]       |                      |                                         |  |  |  |  |
| Printer <u>S</u> etup     | Default |                      |                                         |  |  |  |  |
|                           | Copies  |                      |                                         |  |  |  |  |
| 🗖 Blank Report            | 1 -     | ОК                   | Cancel                                  |  |  |  |  |

This dialogue box will appear. Click on the "Select Printer" option. Select the printer to which the laptop is connected, then click on "OK."

4. After confirming the printer, click "OK" on the dialogue box. The report should begin printing.

#### **Backing up Fire House**

- 1. Periodically you will be prompted to back up the database. Go to the "Tools" pull down menu and select "Backup/Restore." You will need a number of blank 3.5" **blank** floppy disks for this operation.
- 2. Be sure the "Backup" tab is to the front.

| Backup/Restore                                                                                 |                                              |    | ×      |
|------------------------------------------------------------------------------------------------|----------------------------------------------|----|--------|
| Backup Restore                                                                                 |                                              |    |        |
| Select the components to back up                                                               |                                              |    |        |
| 🔽 Database                                                                                     | C:\Program Files\FIREHOUSE Software\Data\    |    |        |
| 🔽 System Data                                                                                  | C:\Program Files\FIREHOUSE Software\System\  |    |        |
| 🔽 Queries                                                                                      | C:\Program Files\FIREHOUSE Software\Queries\ |    |        |
| Reports                                                                                        | C:\Program Files\FIREHOUSE Software\Reports\ |    |        |
| 🗖 Lookup Tables                                                                                |                                              |    |        |
| Test for exclusive access to database before running backup Verify backup file upon completion |                                              |    |        |
| Name of backup file to create                                                                  |                                              |    |        |
| A:\FH011228.FH5                                                                                |                                              |    |        |
|                                                                                                |                                              | ОК | Cancel |

- 3. Be sure the name of the backup file begins with A:\. If it does not, uncheck "Auto-generate file name" and click on the lookup button to select the A: drive.
- 4. Click on "OK" and follow the on screen instructions.

### **Technical Support**

For technical support, please contact Edwin Welch. Please do not contact Firehouse technical support. For cost and coordination purposes, it is important to have only one individual who maintains contact with technical support.

Contact Information: Edwin Welch 998-0741 H 998-5523 W edwelch@bpsinet.com